# **Using Full Size Rich Link Images Instead of Thumbnails**

Requires **THEME PRESS**

# Using Full Size Rich Link Images Instead of Thumbnails

## Prompt

Rich Links default to using thumbnails, but can be configured to use full size images.

## Outcome

To achieve a high-definition look and feel for your [Rich Links,](https://www.brikit.com/display/glossary/Rich+Links) you may want to opt for using the "full size" image for display. Here "full size" means full resolution, not the dimensions of the image. For example, if you are using a marquee rich link or an extra-large rich link, it may be best to use the highest resolution of the image, as opposed to the default thumbnail resolution. This guide describes how to override the default and use full-size images.

### Steps **Add your links to a block**

You can add them in a bullet list or use a macro to return a set of link results.

### **Use the Theme Press Designer to [enable the block for Rich Links](https://www.brikit.com/display/manual/Designating+Links+as+Rich+Links)**

In the Page tab, locate and expand the block, click to expand "Rich Links", and then check to "Enable Rich Links".

#### **In the Designer, check to "Use Full-Size Images"**

In the "Rich Links" options for this block, check "Use Full-Size Images".

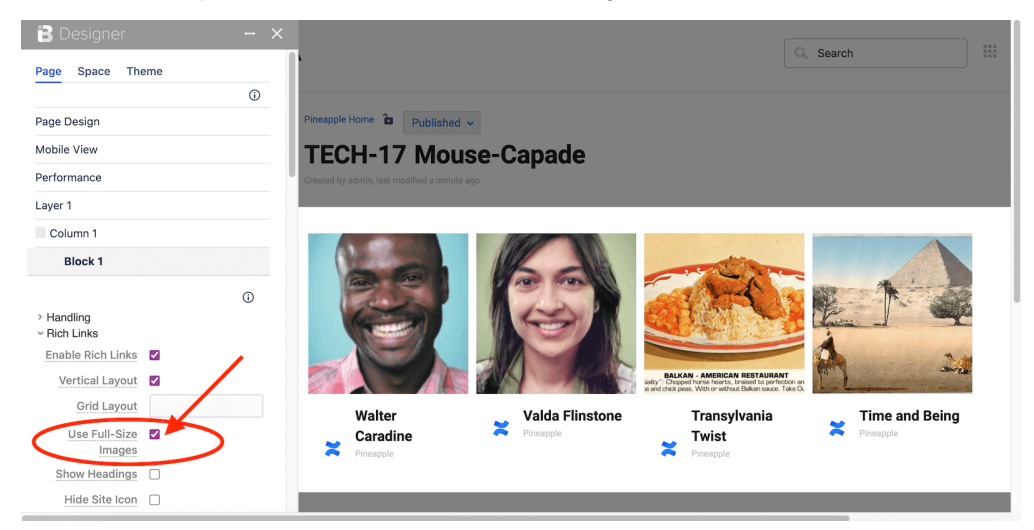

### **Note**

#### **Confluence automatically inserts thumbnails.**

Please be aware that when an image on a page is resized to a small or medium format, Confluence will automatically swap that image with its thumbnail version. As a result, the Rich Link image will also use the thumbnail, regardless of the "Full Size Image" selection. One way around this is to attach a full-size image to the page that is not used for display. Then label this image with "rich-link". This image will then be used for the Rich Link display.

#### **Still not showing? Try flushing your cache.**

Ask the [system administrator](https://www.brikit.com/display/glossary/System+Administrator) to go to Confluence General Configuration > Cache Management > Show Advanced View. Then flush the cache called "Brikit Theme Press Rich Links".

### Tip

# Warning

# Info Related

- [Rich Links](https://www.brikit.com/display/glossary/Rich+Links)
- [Designating Links as Rich Links](https://www.brikit.com/display/manual/Designating+Links+as+Rich+Links)
- [Managing Rich Link Preview Content](https://www.brikit.com/display/manual/Managing+Rich+Link+Preview+Content)